# **Hardware Overview**

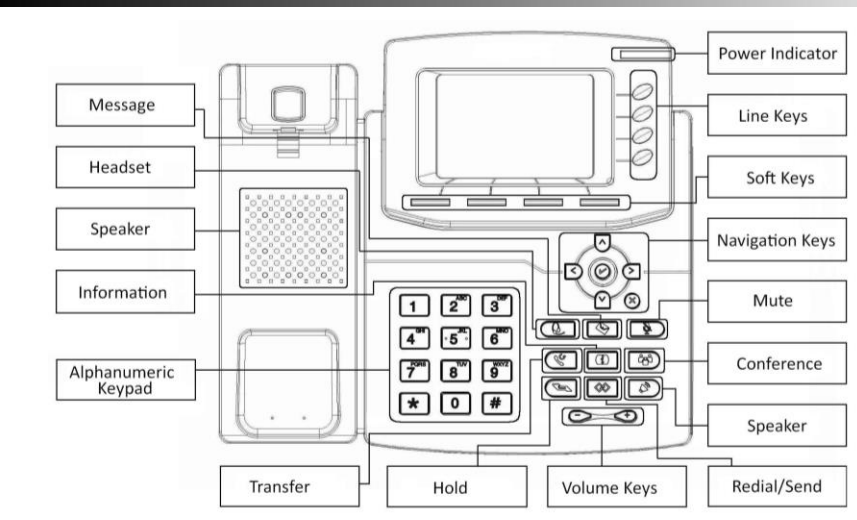

**LEDs**

#### **P** Power Indicator

**Lights up green:** powered on

**Blinks green**: the call is ringing

#### **Line Keys**

**Lights up green:** during the conversation / actions to make a call

**Blinks red:** the call is ringing

**Off:** line is idle

#### **Place a call**

Three ways to make a call:

- **1. Handset:** Pick up the handset: enter the number, then press the send soft key or  $\mathcal{F}$ .
- **2. Speaker**: Press  $\boxed{\circ}$  or the line keys; enter the number, and then press the send soft key or  $\boxed{\#}$

**3. Headset:** Press  $\circled{E}$ ; enter the number, and then press the send soft key or  $\circled{F}$ .

**Note: You can dial the number from Contacts or Call Log, using one of three ways mentioned above. You can also change the call mode during the call.**

# **End a call**

To end a call in three different modes:

- **1. Handset:** hang up the handset or press the cancel soft key
- **2. Speaker:** press  $\mathcal{B}$ , or press the cancel soft key
- **3. Headset:** press the cancel soft key

#### **Answer a call**

- **1. Handset:** pick up the handset
- **2. Speaker:** press
- **3. Headset:** press

**Note: You can also reject the call by press the Reject soft key.**

#### **Redial**

Press  $\sqrt{8}$  to redial the last call that dialed

#### **Hold**

Press the Hold soft key during a call to hold the call

Press the Resume soft key to resume the call.

### **Call Transfer**

#### **Blind Transfer**

- a. Press  $\mathcal{F}$  or transfer soft key during the conversation, the call is on hold now.
- b. Enter the number that transfers to.
- c. Press  $\mathbb{C}$  or transfer soft key, and now the blind transfer completed.
- **Attended Transfer (**at least one line key set as Auto**)**
- a. Press  $\mathcal{F}$  or transfer soft key during the conversation, the call is on hold now.
- b. Enter the number that transfer to, and press the send soft key or  $\boxed{\mathcal{W}}$ .
- c. Start the second conversation, press  $\mathcal{F}$  or transfer soft key, then, transfer completed.

#### **Semi-Attended Transfer (**at least one line key set as Auto**)**

- a. Press  $\mathcal{F}$  or transfer soft key during the conversation, the call is on hold now.
- b. Enter the number transfer to, and then press  $\left(\frac{m}{n}\right)$ , then you can hear the ring tone.
- c. Press  $\mathcal{F}$  or transfer soft key, and now the Semi-attended transfer completed.

# **Call Conference**

Assuming that A and B are in conversation. A wants to bring C (or D & E) in a conference: 1) A press line 2, the call is placed on hold.

- 2) A enter the number of C and then press send soft key or  $\Box$  C answers the call.
- 3) A press  $\circled{3}$  or the conference soft key, then A, B and C are now in a conference.
- 4) If add D&E, press Line 3, the current conference is on hold, dial D and press  $\left[\frac{d}{d}t\right]$ , the four are in conference. Press Line 4, and dial E, press  $\Box$ ), then A,B,C,D,E are in conference.

**Note: 1) If C does not answer the call, A can back to continue the conversation with B; 2) Once A hangs up the call, the conference is ended, although if B or C drops the call, A&C or A&B conversation continues.**

# **Call Mute**

Press  $\Box$  to mute the microphone during the call

Press  $\bullet$  again to un-mute the conversation.

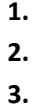

**RAMA** 

**Quick Installation Guide** 

# **Quick Install Guide**

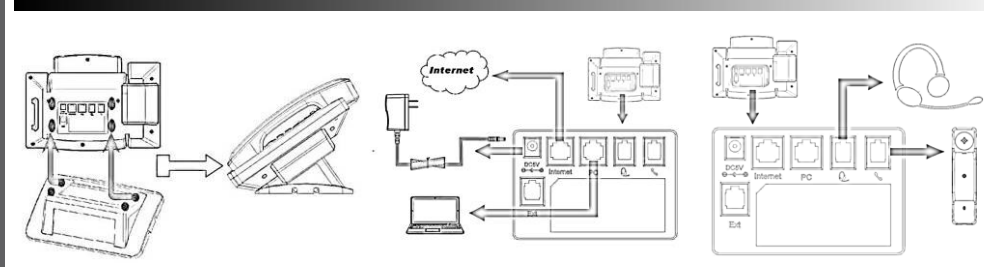

# **Configuration**

#### **1. Configuration via Phone**

- Press Menu→Setting→Advanced Settings (Default password: admin)
- $\blacktriangleright$  Network submenu: To configure the Wan Port, select connection type: DHCP/Static/PPPoE
- $\blacktriangleright$  Accounts submenu: To configure the Account, set the Account state enable, fill the SIP Server, Outbound Proxy, User ID, etc (depends on your ISP's requirements)
- $\blacktriangleright$  Save the configuration
- **2. Configuration via Web**
- $\blacktriangleright$  Get the WAN IP address: Press Menu $\rightarrow$  Status. You can also use local IP address if your PC connected to the PC Port of the phone (192.168.1.1 as default)
- $\blacktriangledown$  Web access: input the IP address in the web browser (If use WAN IP address, PC and phone should be in the same subnet). Login/password: admin/admin (default)
- ▼ Configuration: select Network/Account menu to fill the network and SIP account settings
- $\blacktriangleright$  Save the configuration, or if want to reboot, click the reboot button.

# **Ordering Information**

**LV-3SC:** 3x SIP Accounts; 2x FE Ports; Color Graphic LCD **LV-3SC-P:** 3x SIP Accounts; 2x FE Ports; Color Graphic LCD; PoE Support **LV-3SCG-P**: 3x SIP Accounts; 2x GE Ports; Color Graphic LCD; PoE Support **Support Contact**

If you have any questions about LAVoice Series Enterprise IP Phones, please contact the support team: [support@lavatele.com](mailto:support@lavatele.com)

To find all documentation, solutions, tutorials and other useful information, please visit our web: www.LAVATele.com

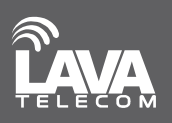

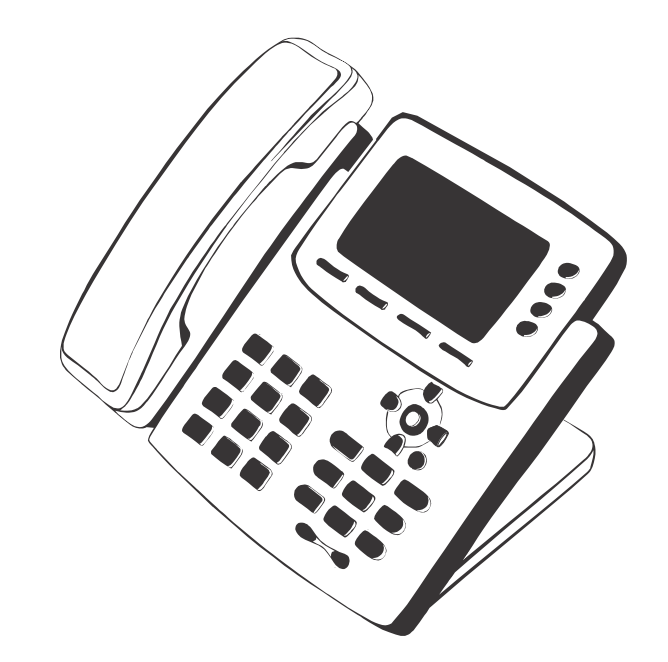

# **LV-3SC (G/-P)**

# **LAVoice Series Enterprise IP Phone**

# **Quick Installation Guide**

RAVA